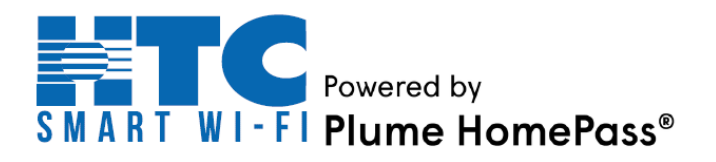

# *HomePass App - Informational Guide*

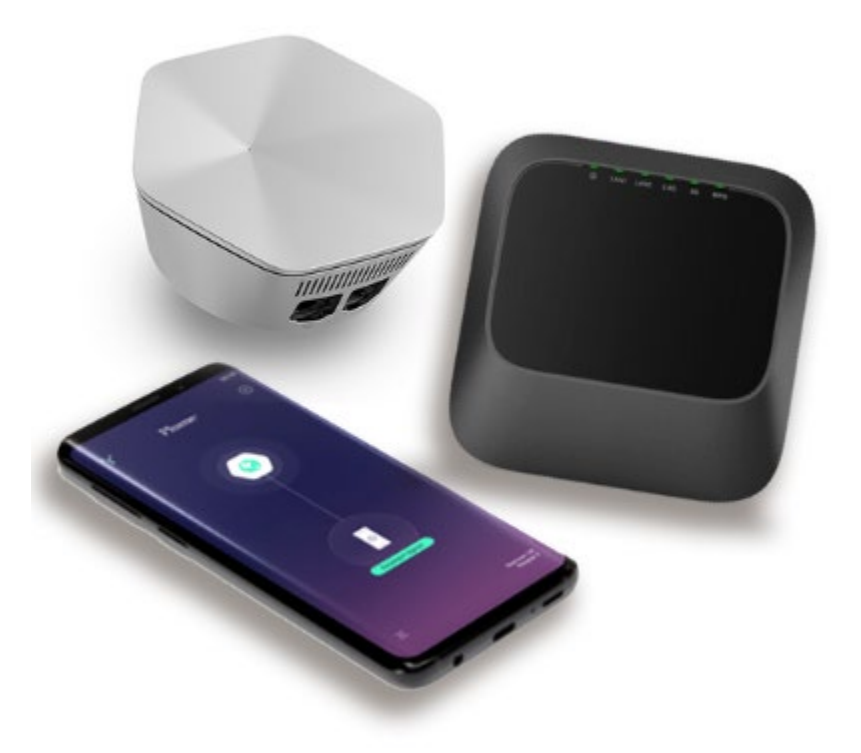

Page **1** of **7 HTC Proprietary and Confidential**

# **CONGRATULATIONS!**

You have chosen the absolute best Wi-Fi experience with whole-home coverage, real-time protection, and complete control from anywhere!

# **The HomePass® app is the key to your connection**

# **FEATURES AND BENEFITS**

- Set up profiles for people and devices
- Manage your devices, connections, and guest access
- Advanced security provides realtime protection
- Set up parental controls and time-outs

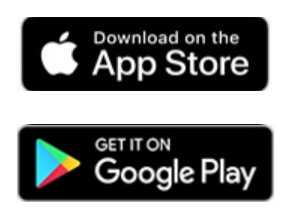

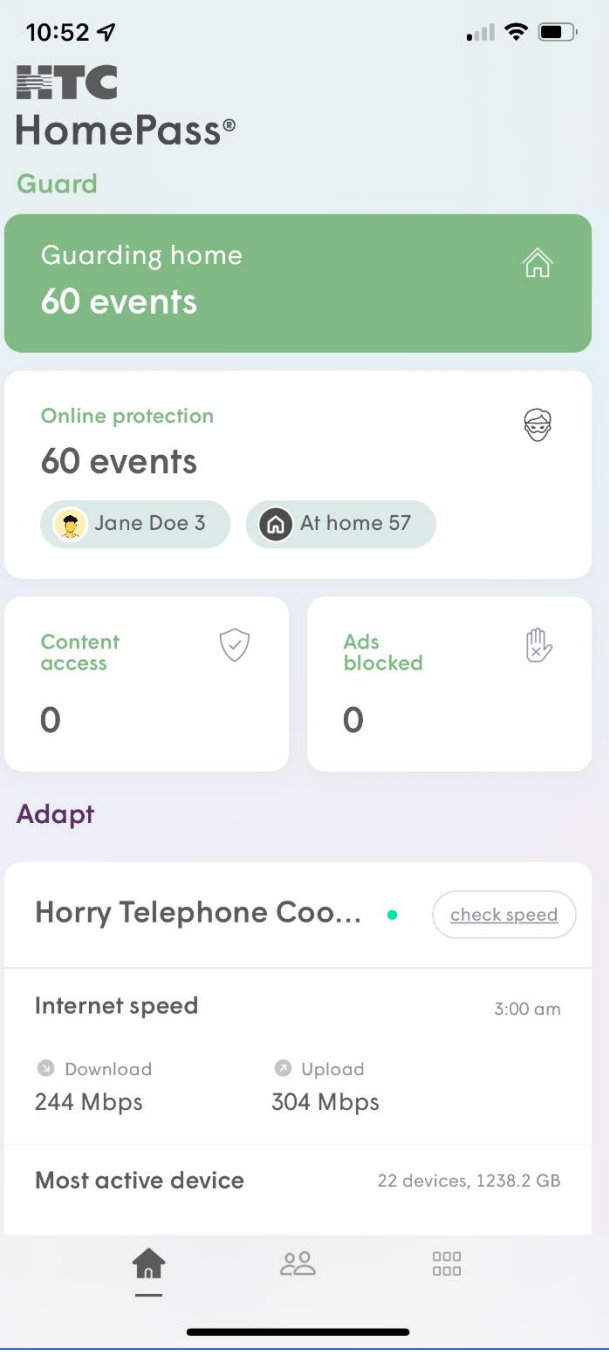

# **GETTING STARTED WITH THE APP\*** UNDERSTANDING THE HOME SCREEN

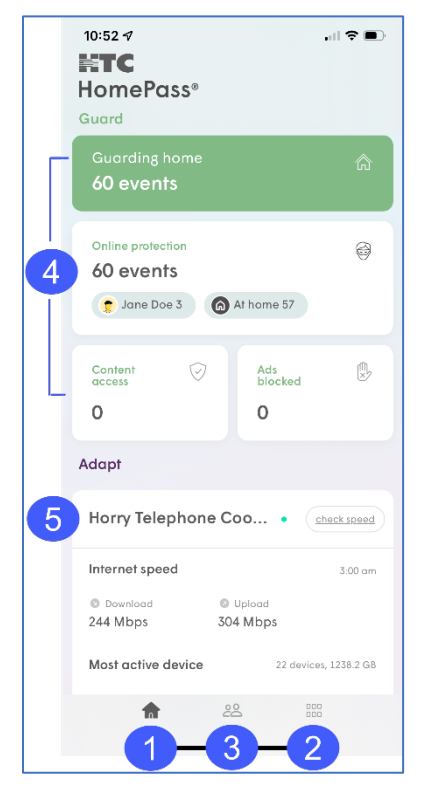

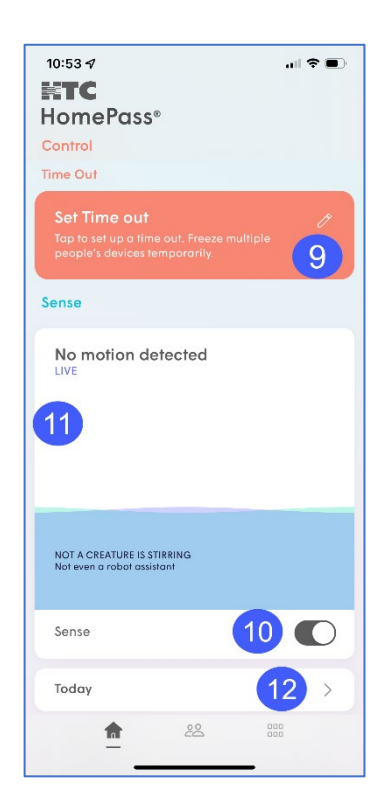

**HOME MAIN MENU PEOPLE/PROFILES GUARD EVENTS**  $\overline{4}$  Access Guard Event features **INTERNET SPEED**  6 Click here to check your speed now or from the last 24 hours; 7 days; or 30 days **VIEW CONNECTED DEVICES**  $\overline{7}$ **PODS** Locate and name pods **NETWORK MAP**  $\bullet$ Shows a map of each pod **G SET TIME OUT** Click to set device time out in 10-minute intervals **SENSE ON/OFF TOGGLE SWITCH** 10  $11$  $12$ 

*\*Screens shown are for the iOS platform unless otherwise stated. Your screens may also vary depending on device and platform.*

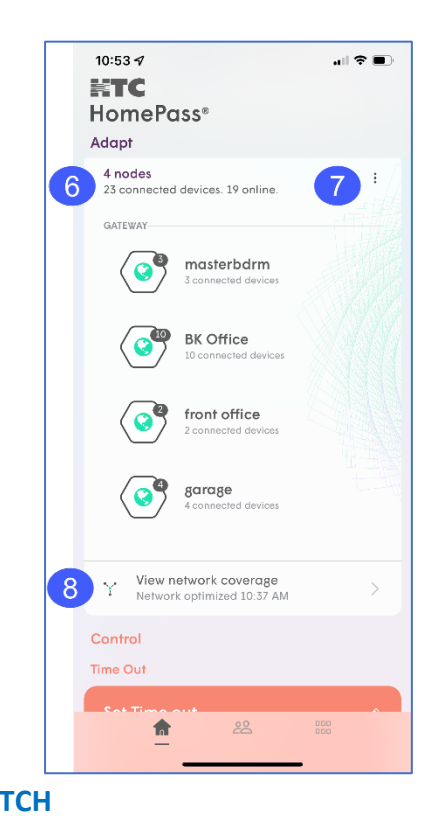

### **LIVE MOTION DETECTION SCREEN**

Click to see motion detected today or in the last 7 days

# **NAVIGATING WITHIN THE APP**

Exploring the HomePass app is easy!

Just scroll up and down on the Home screen or tap one of the menu icons at the bottom of the screen.

Select the icon for the section you would like to view.

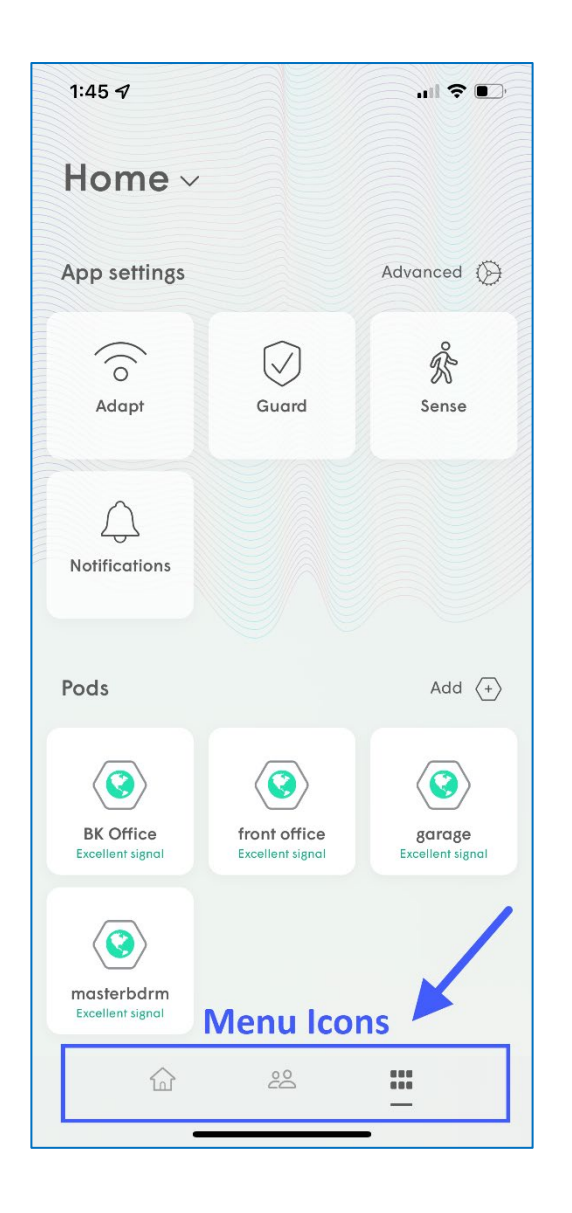

# **ADDING OR REMOVING A PERSON**

Adding people allows you to conveniently monitor and manage their Wi-Fi access.

#### **ADDING A PERSON**

- 1. Tap the **PEOPLE** icon at the bottom of the home screen.
- 2. Tap on **+** button and **"Create a person"**.
- 3. Add a photo using the **+**, enter the person's name and email (optional) and tap **Next**.
- 4. Set their device profile information (Adult, Teen, Restrictive, or Household). This allows you to control content access as well as their Guard settings for all their assigned devices while they are connected to the network.
- 5. Tap **Done** and the person will be added to the list of people.
- 6. Use the **"Tap to Assign Device"** option under their card. The devices selected will apply the rules set in the previous step to those devices and allow you to monitor and manage the person's internet usage.
- 7. Once all devices have been selected and you tap **Next**, you will be prompted to assign a primary device, which is used to determine if they are home.
- 8. Tap **Done** once a primary device is chosen.

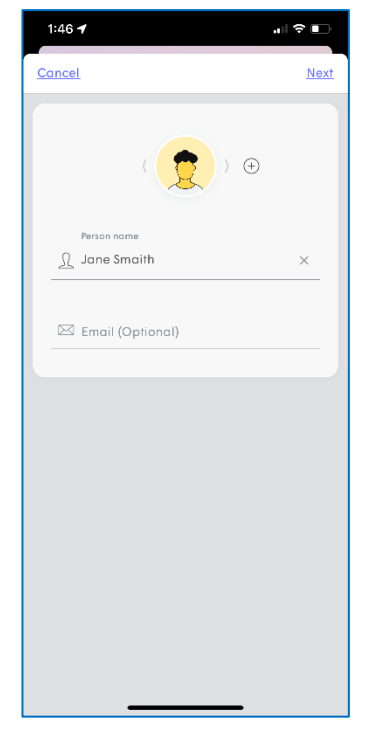

# **CONFIGURING PARENTAL CONTROLS**

Parental controls allow you to set content access rights for each profile or at the device level. You can also block or approve websites.

- 1. Tap the **PEOPLE** icon at the bottom of the home screen.
- 2. Select the profile you would like to manage.
- 3. Scroll down to Digital Wellbeing.
- 4. Select Content Access preference **NO LIMITS** – set by default **KID APPROPRIATE** – G rated content **TEENAGER FRIENDLY** – PG13 content **NO ADULT CONTENT** – blocks sensitive content only appropriate for adults

#### **APPROVING OR BLOCKING A WEBSITE**

- 1. From the Home screen, tap **Guarding Home**.
- 2. Select the **Approve** tab and tap on **Approve**.
- 3. Choose **Approve Website**, then enter the full URL.
- 4. Tap on **Approve** to save, then tap **Apply** to confirm the changes.
- 5. To block a website, follow the same instructions from the **Block** tab.

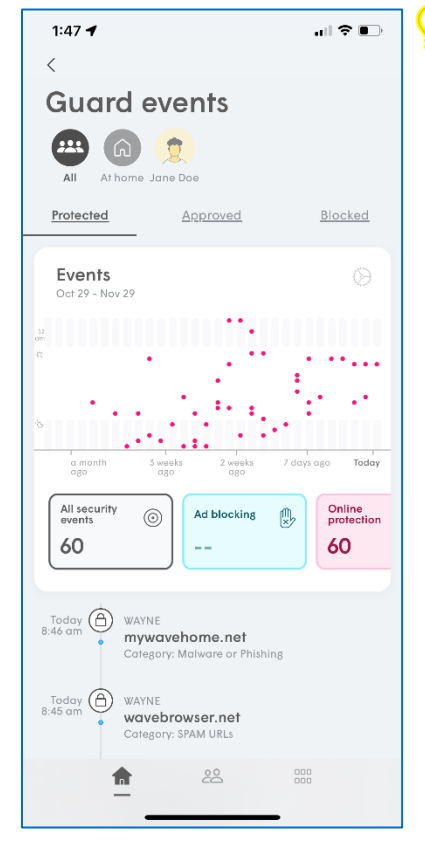

**TIP: TIMEOUT** Give a "timeout" to any device. Select "Set Time Out" from the Home screen and choose the device. The Time Out can be set for 10-minute intervals.

### **VIEWING AND MANAGING DEVICES**

Easily view and manage devices currently on your home network, as well as device connection history and devices on guest access.

- 1. Tap the **PEOPLE** icon at the bottom of the home screen.
- 2. Tap the **Devices** option at bottom of screen.
- 3. Select **GUESTS** to view connected devices or to set up Guest Access
- 4. Select **INTERNET ONLY** to see connected devices without access to the full network.

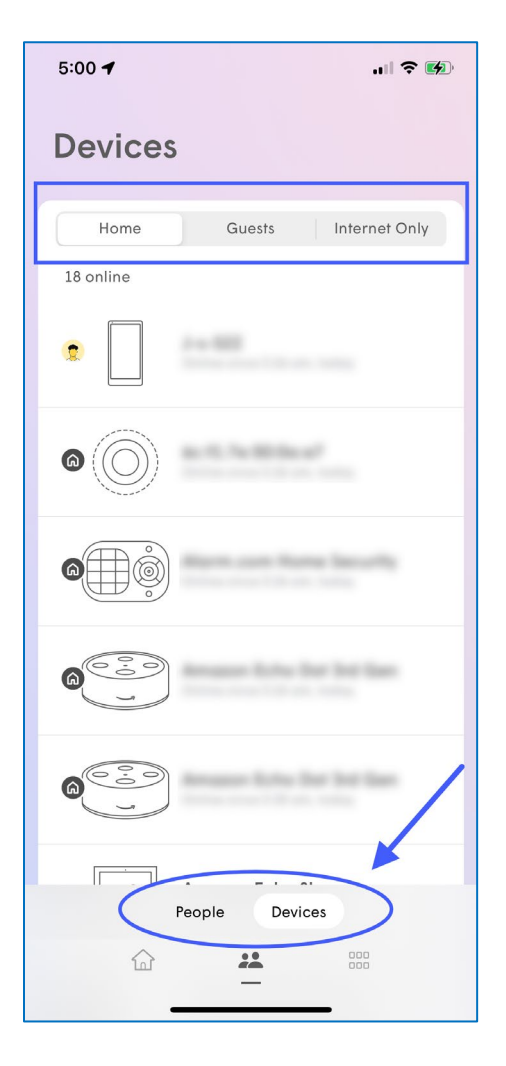

#### **TIP: SCHEDULE INTERNET FREEZES BY DEVICE**

Suspend internet access for any device on your network for School Nights, End of Day, Bed Time, or Indefinitely.

Simply select the device and tap **"Set Internet Freeze"**.

# **SETTING UP HOME, GUEST, AND INTERNET ONLY ACCESS**

The HomePass app allows you to customize everyone's level of access to your network.

#### LEVELS OF ACCESS

**HOME** – Full Access to internet and devices on your network

**GUESTS** – Temporary or limited access to your network

**INTERNET ONLY** – Internet access only

#### HOW TO SHARE YOUR WI-FI PASSWORDS

From the Home screen, tap the **MENU** icon and then tap **ADAPT**.

Then tap on Home, Guest, or Internet Only to access that zone's settings page

- Next to the password you want to share, tap on the share icon.
- Choose the method you want to use to share the password (SMS, email, Airdrop) and send it.
- The recipient will receive a link. Clicking on it will take them to a web page from which they can copy the Network name and the password.

To view your Wi-Fi Password, tap the **Show** option.

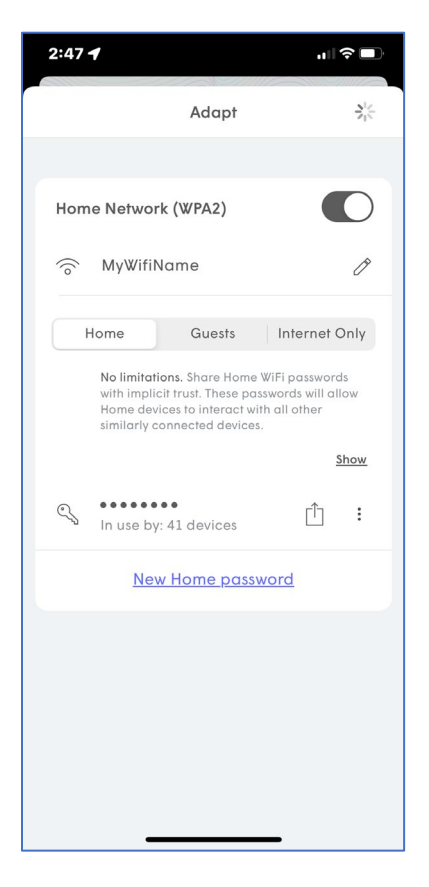

# **SETTING UP SECURITY FEATURES**

Advanced security allows real-time protection against cyberthreats. Plus, you can control which security features are enabled.

- 1. From the Home screen, tap the Menu icon.
- 2. Tap the GUARD® icon.
- 3. Enable the security features you want

**ONLINE PROTECTION** – activates a real-time protection against ransomware, malware, and more

**ADVANCED IOT PROTECTION** – protects your network and connected devices against hackers and cyber criminals

**AD-BLOCKING** – blocks loading of web and video ads

4. Tap MANAGE SECURITY EVENTS to see blocked content and threats.

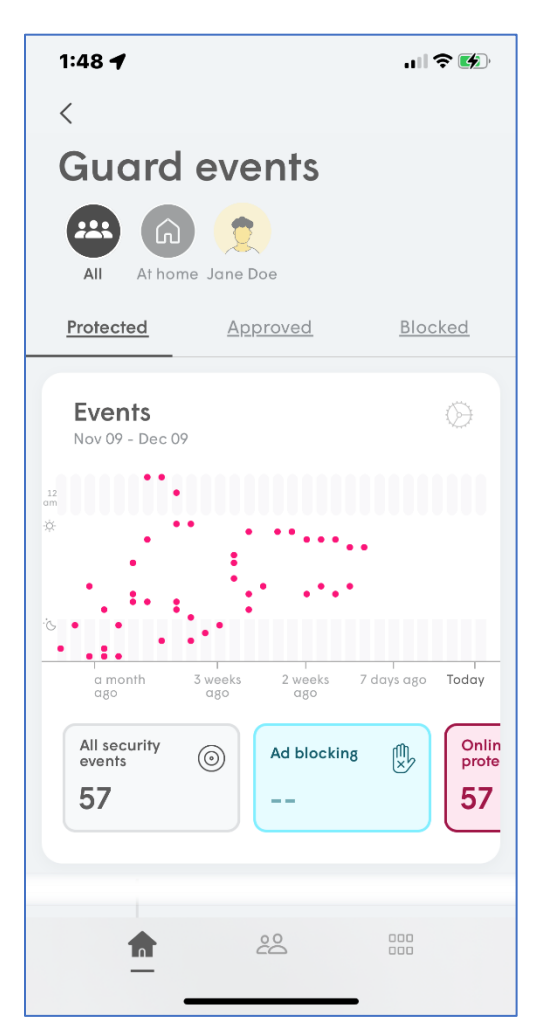

Page **6** of **7 HTC Proprietary and Confidential**

# **UNDERSTANDING AND USING PLUME SENSE® FEATURES**

Plume Sense® uses the HTC Smart Wi-Fi pods and the Wi-Fi connected devices in your home to detect disturbances in the Wi-Fi signal between pods or between a pod and a motion capable device. These disturbances in the signal are translated into motion events, which you can use to keep yourself aware of activity in your home. When enabled you can receive alerts when your child comes home from school or a spouse leaves for/returns from work. You can receive alerts if there's unexpected motion in the home while you're away.

#### **FEATURES INCLUDE**

**LIVE VIEW** – Take a look inside your network to see where the motion is currently happening. **MOTION ALERTS** – Receive push notifications when motion takes place, based on when people are at home.

**MOTION HISTORY** – Look at Today or the last 7 days of the history of motion in your home.

**PERSONALIZATION** – Plume Sense® settings can be customized to fit you, your family, and your home, including motion sensitivity, pet mode, motion alert frequency, and where motion detection is tracked in your home.

#### HOW TO ENABLE

- Scroll down to the **SENSE®** section on the Home screen of your HomePass app and tap the toggle button to turn **SENSE®** on to start initializing.
- After initialization, the system will enter into a passive state to learn the baseline of your home. It will detect motion between each Smart Wi-Fi pod and begin enabling devices as sensors 10 minutes later.

#### ASSIGNING A PRIMARY DEVICE

Each member of the household can have a primary device assigned to their profile. This device will be used to determine when you are at home or away based on when the device connects or disconnect from the network.

See "Adding or Removing a Person" to learn more.

#### **TIP: SMART ACTIVATION**

 To automatically activate Plume Sense® alerts as people leave and return, enable "Smart Activation" under Sense® settings. Tap the 3 horizontal dots in upper right corner to view Sense® settings.

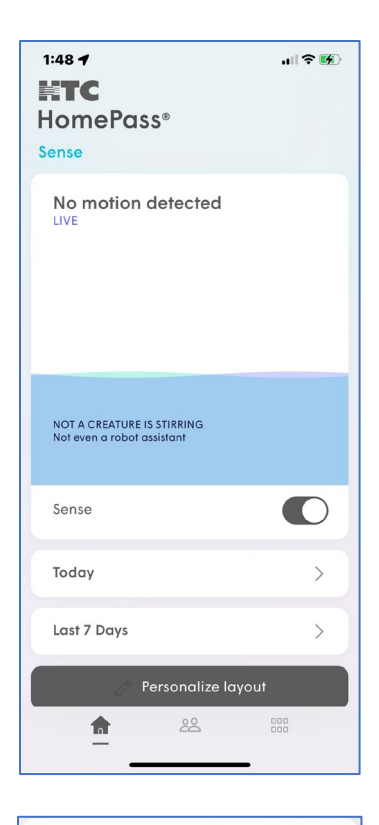

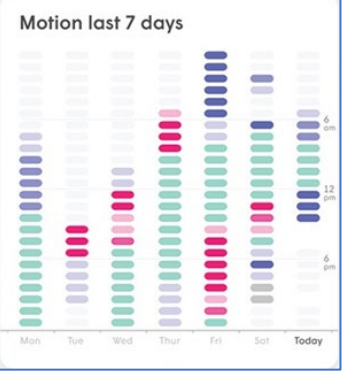

#### UNDERSTANDING MOTION DATA

Different colors will appear in your Motion Data based on your settings and activity.

- **Blue**  Motion was detected (System unarmed)
- **Red** Motion was detected when people are away (System armed) and triggered a Sense Alert.
- **Green** All people are away (System armed) and no motion is present.
- **Gray** Plume Sense motion detection was turned off.

*The degree of transparency represents the intensity of motion at the time.*